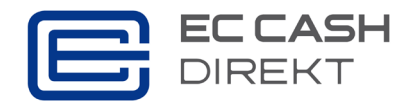

## **Bedienungshilfe für häufig auftretende Fragen**

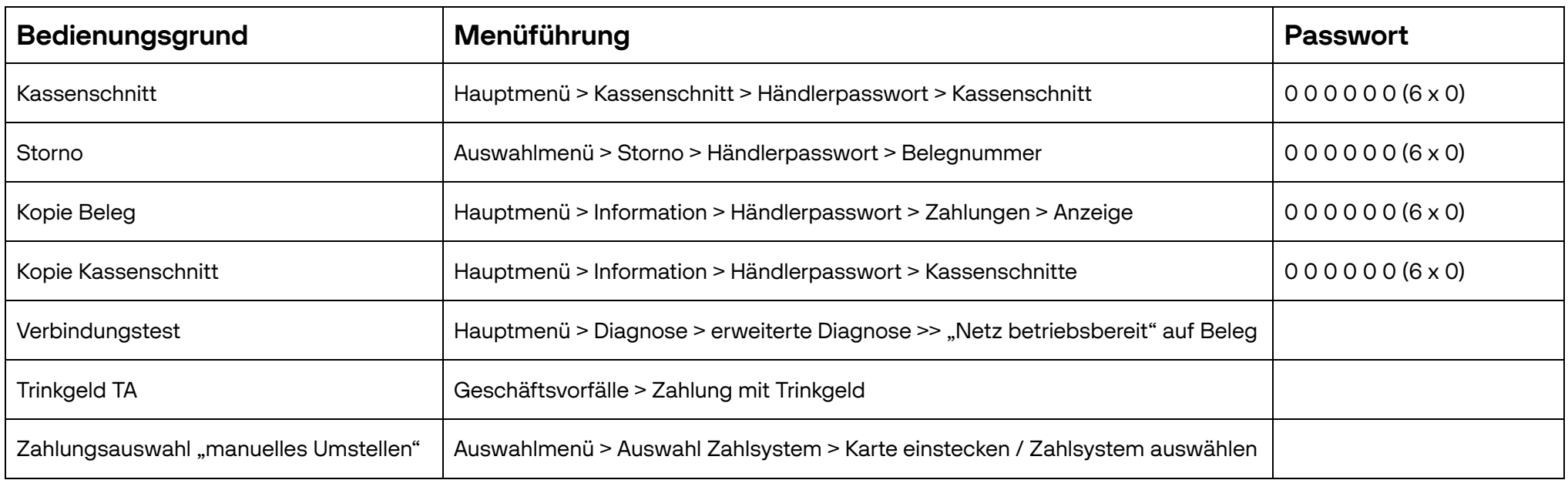

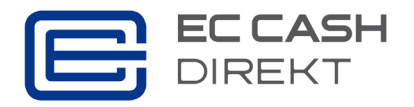

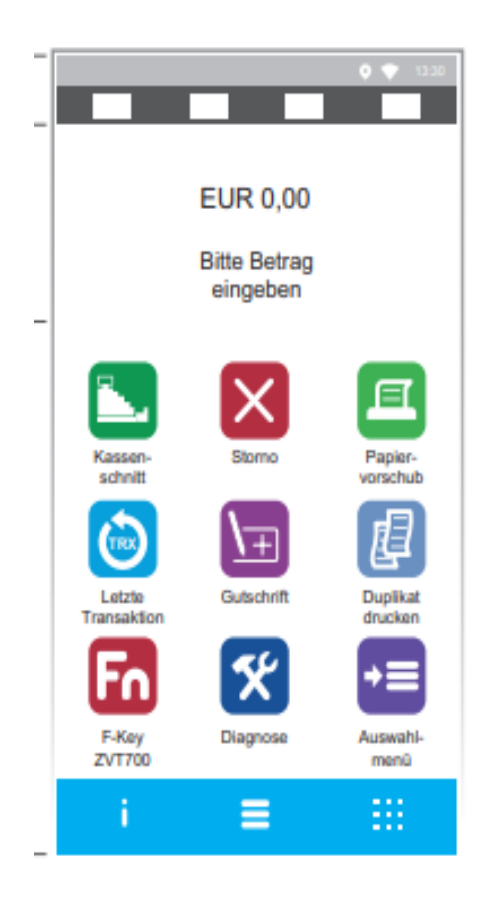

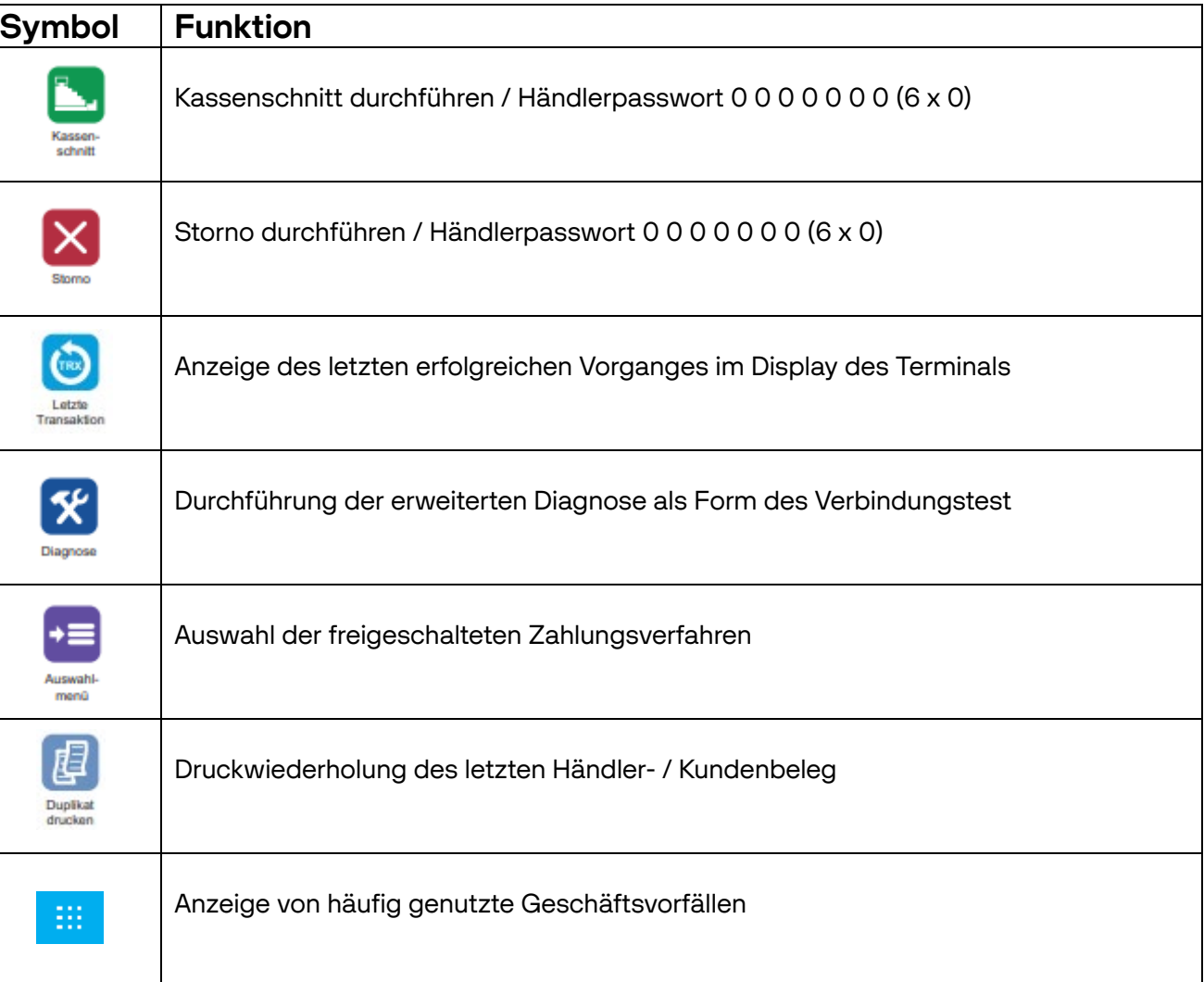

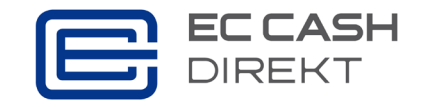

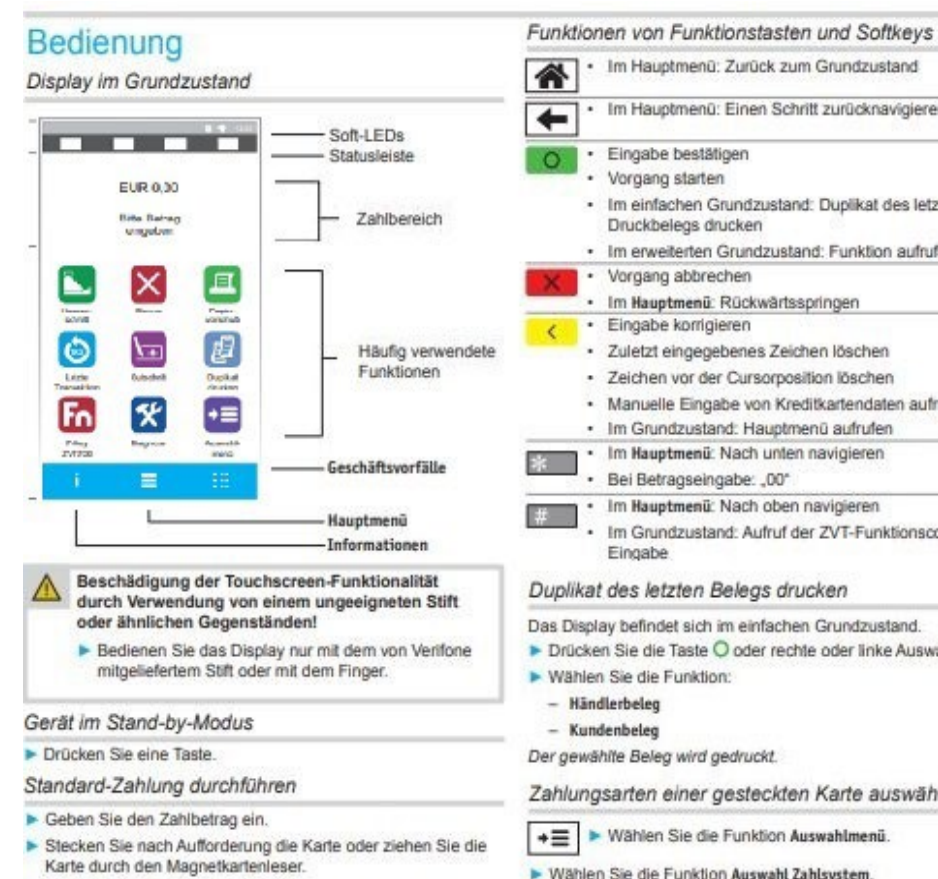

Abhängig von der Höhe des eingegebenen Betrags, der vereinbarten Limits und der Konfiguration des Geräts bietet das Gerät die bevorzugte Zahlungsart an.

Folgen Sie den Anweisungen am Display.

Die Zahlung wird bearbeitet.

Der Zahlbeleg wird gedruckt oder an das digitale Belegarchiv übergeben.

- > Ziehen Sie die Karte erst aus dem Gerät, wenn Sie dazu aufgefordert werden.
- j Je nach Zahlungsart muss der Kunde ggf. eine Geheimzahl eingeben oder den Händlerbeleg unterschreiben. Vergleichen Sie die zwei Unterschriften.

Im Hauptmenü: Zurück zum Grundzustand Im Hauptmenü: Einen Schritt zurücknavigieren · Im einfachen Grundzustand: Duplikat des letzten · Im erweiterten Grundzustand: Funktion aufrufen · Im Hauptmenü: Rückwärtsspringen · Zuletzt eingegebenes Zeichen löschen · Zeichen vor der Cursorposition löschen · Manuelle Eingabe von Kreditkartendaten aufrufen · Im Grundzustand: Hauptmenü aufrufen Im Hauptmenü: Nach unten navigieren · Im Hauptmenü: Nach oben navigieren · Im Grundzustand: Aufruf der ZVT-Funktionscode-Das Display befindet sich im einfachen Grundzustand. > Drücken Sie die Taste O oder rechte oder linke Auswähltaste.

Zahlungsarten einer gesteckten Karte auswählen

- > Wählen Sie die Funktion Auswahlmenü.
- > Wählen Sie die Funktion Auswahl Zahlsystem.
- > Zahlen Sie nach Anweisungen am Display.
- Die möglichen Zahlungsarten werden angezeigt.
- ▶ Wählen Sie die entsprechende Zahlungsart.
- Folgen Sie den weiteren Anweisungen am Bildschirm.

Kontaktlose Zahlung

- Geben Sie den Zahlbetrag ein.
- Bestätigen Sie die Eingabe.
- Halten Sie die Karte oder das Smartphone nahe an das Display

Alle vier LEDs leuchten.

Ein Signal ertönt.

Der Zahlbeleg wird gedruckt oder an das digitale Belegarchiv übergeben.

## Die Inbetriebnahme scheitert?

## Wir empfehlen folgendes Vorgehen:

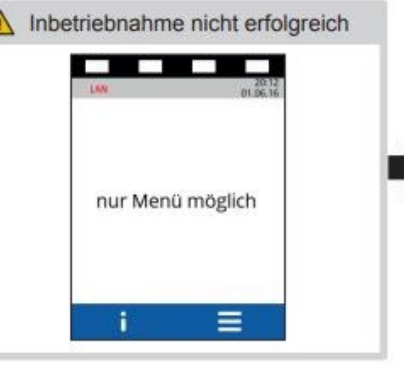

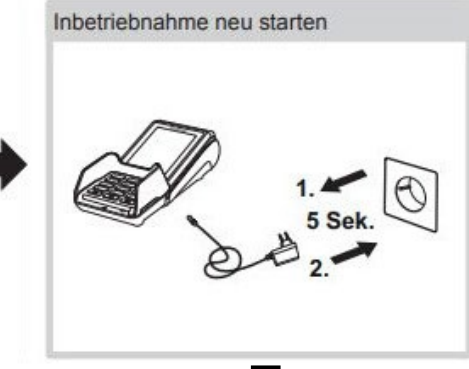

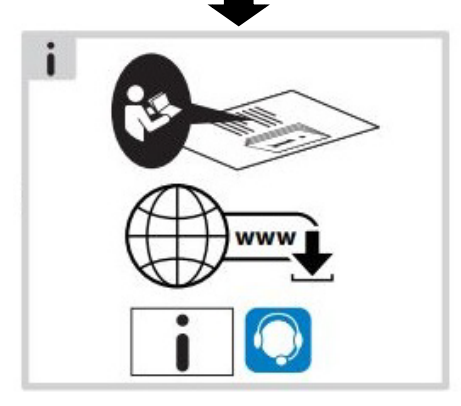